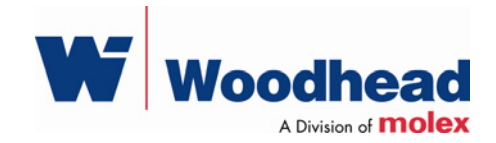

# **DeviceNet Diagnostic**

#### **User Guide**

Document Edition: 1.1 Document #: 717-0018

#### **Document Edition**: 1.1

**Date**: August 9, 2007

#### **This document applies to the DeviceNet Diagnostic software application.**

Copyright ©2007 Woodhead Software & Electronics, Division of Woodhead Canada Limited

This document and its contents are the proprietary and confidential property of Woodhead Industries Inc. and/or its subsidiaries and may not be used or disclosed to others without the express prior written consent of Woodhead Industries Inc. and/or its subsidiaries.

SST is a trademark of Woodhead Software & Electronics. All other trade names are trademarks or registered trademarks of their respective companies.

At Woodhead, we strive to ensure accuracy in our documentation. However, due to rapidly evolving products, software or hardware changes occasionally may not be reflected in our documents. If you notice any inaccuracies, please contact us (see Appendix A of this document).

#### **Written and designed at Woodhead Software & Electronics, 50 Northland Road, Waterloo, Ontario, Canada N2V 1N3.**

Hardcopies are not controlled.

## **Contents**

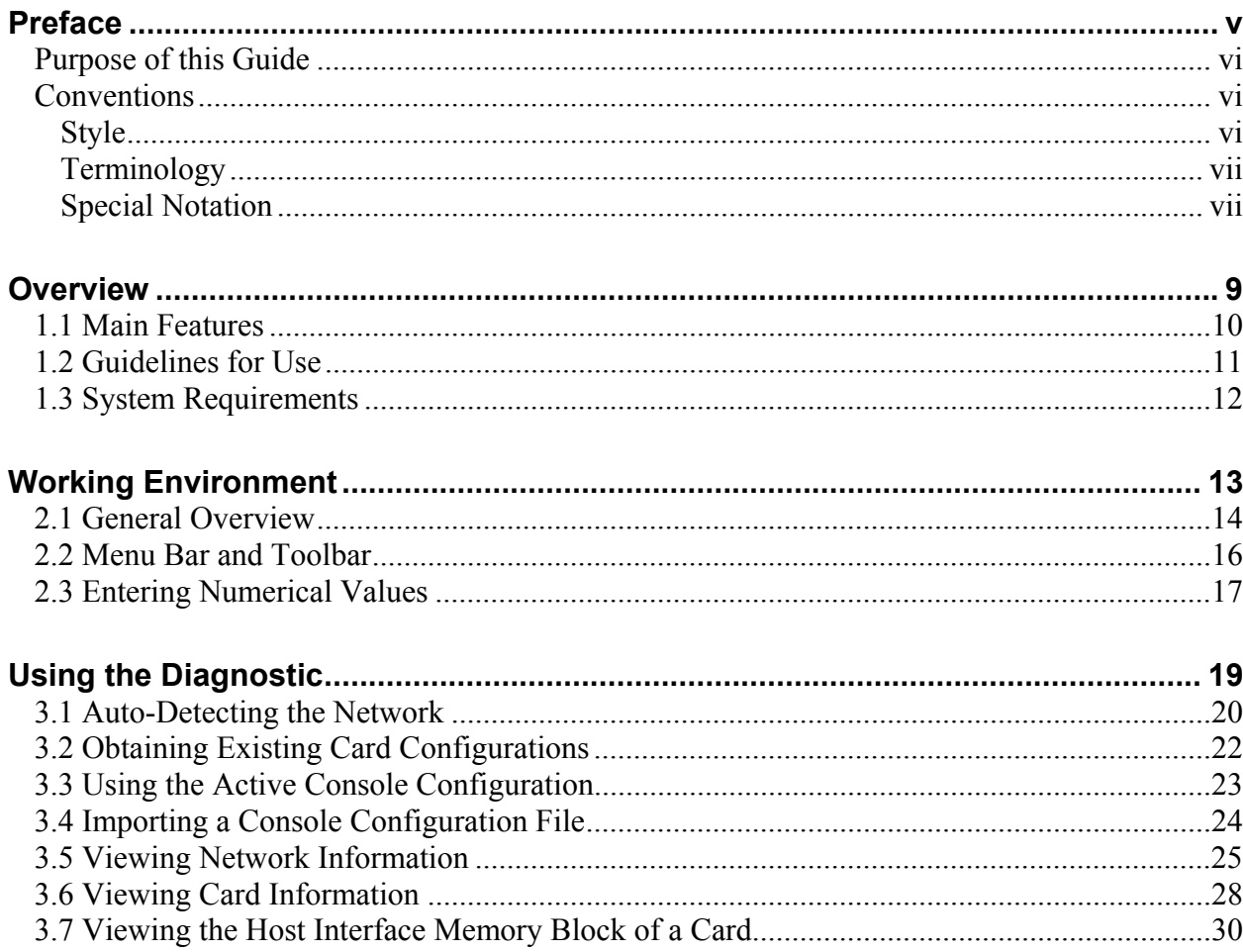

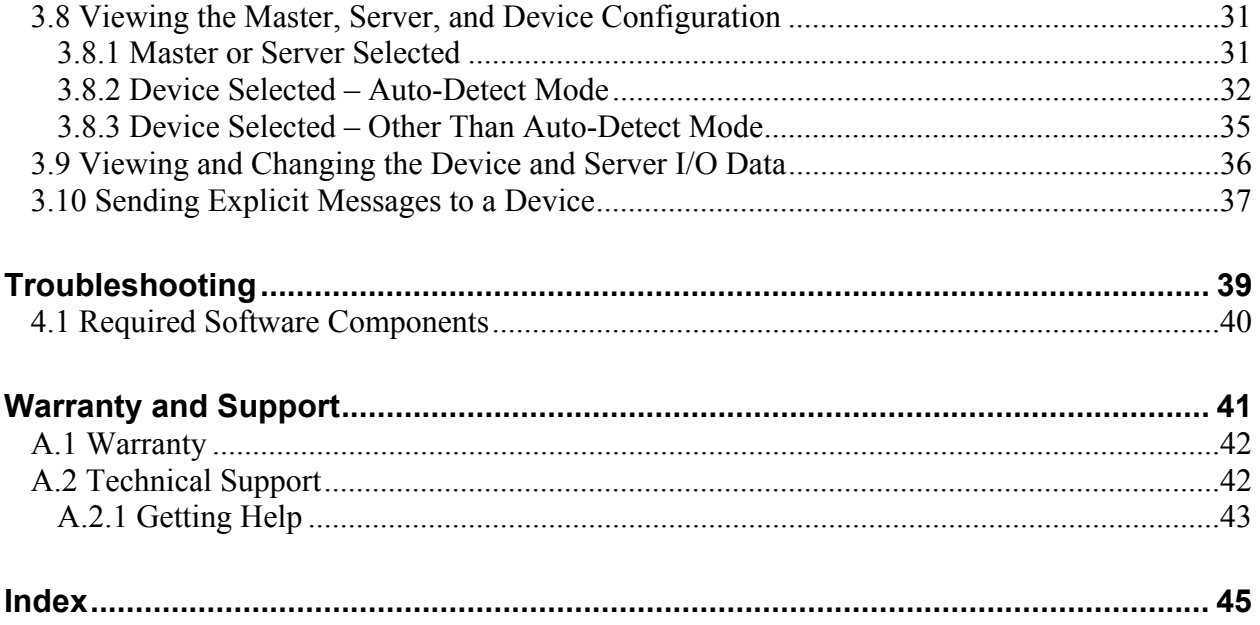

## **Preface**

### **Preface Sections:**

- Purpose of this Guide
- Conventions

## **Purpose of this Guide**

This guide contains technical and product-related information on the DeviceNet Diagnostic software application.

The DeviceNet Diagnostic is used to detect and display the DeviceNet network, card and device status information, and configuration. It also allows you to change network I/O values and to send explicit messages.

## **Conventions**

This guide uses stylistic conventions, special terms, and special notation to help enhance your understanding.

## **Style**

The following stylistic conventions are used throughout this guide:

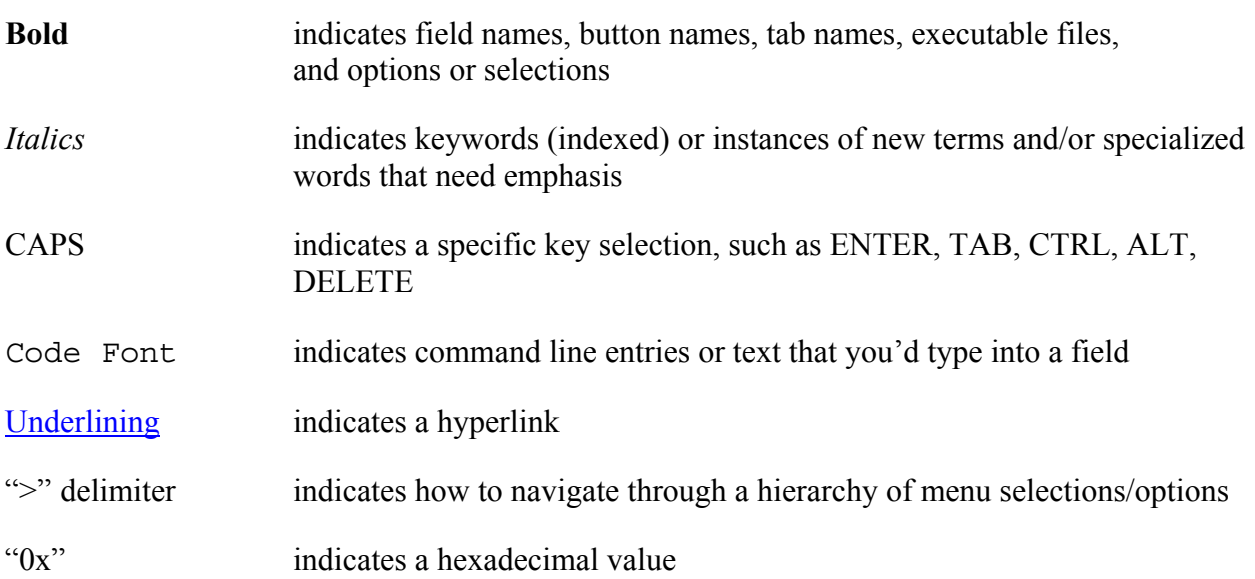

#### **Terminology**

The following special terms are used throughout this guide:

*Console* The software tool used to configure the DeviceNet network for a Woodhead DeviceNet interface card.

*Diagnostic* The DeviceNet Diagnostic application.

## **Special Notation**

The following special notations are used throughout this guide:

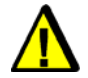

## **Warning**

Warning messages alert the reader to situations where personal injury may result. Warnings are accompanied by the symbol shown, and precede the topic to which they refer.

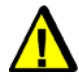

## **Caution**

Caution messages alert the reader to situations where equipment damage may result. Cautions are accompanied by the symbol shown, and precede the topic to which they refer.

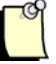

#### **Note**

A note provides additional information, emphasizes a point, or gives a tip for easier operation. Notes are accompanied by the symbol shown, and follow the text to which they refer.

# **1 Overview**

## **Chapter Sections:**

- Main Features
- Guidelines for Use
- System Requirements

## **1.1 Main Features**

The Diagnostic is used with one or more Woodhead DeviceNet interface cards to provide scanner diagnostic information and help diagnose scanner-related problems. It can perform the following functions:

- Automatically detects DN network devices and allows you to go online with the detected list
- Can run at the same time as other DN scanner applications that control DN cards. The Diagnostic queries all DN cards in the computer and reads the current configuration for each of them without disturbing other applications
- Loads the current network configuration generated by the Console, or an exported Console configuration XML file, and uses this data to configure DN cards in the computer
- Displays information regarding the DN network, including the status of the scanner, server, CAN counters and bus
- Displays information on the status of the DN card, scanner module and application kernel
- Displays the host interface memory block for a DN card
- Displays the configuration information for the master, server and DN network devices
- Displays and allows changes to the I/O data for the server and DN network devices
- Allows explicit messages to be sent to DN network devices

## **1.2 Guidelines for Use**

The Diagnostic can be used in the following modes:

- **Auto-Detect Mode** The Diagnostic can auto-detect DN network devices. It allows you to select which DN card will establish the network connection, as well as the baud rate and MAC ID. The Diagnostic then allows you to go online/scan.
- **Monitoring Mode** If you have configured the DN cards in your computer, the Diagnostic can query them to determine the existing card and network configuration. This allows the Diagnostic to be used at the same time as a customer application (including the DN Console when it is online, and the DN OPC Server).
- **Active Console Configuration Mode** If you have configured the DN network inside the DN Console and saved the configuration, you can open the current Console configuration in the Diagnostic. The Diagnostic will then configure the cards and allow you to go online/scan.
- **File Mode** If you have configured the DN network inside the DN Console and exported the configuration file to a different location than the active configuration folder, you can import the configuration file into the Diagnostic. The Diagnostic will then configure the cards and allow you to go online/scan.

When used alongside the Console, the Diagnostic can be run via a toolbar command from within the Console or by executing the Diagnostic directly. The configuration files (configuration.xml) generated by the Console will be opened by the Diagnostic in Active Console Configuration or File Mode. The configuration files contain the network configuration, server configuration and device scan list information for one or more DN cards.

In Monitoring Mode, the Diagnostic uses a special sharing mode to access the DN cards, even if other applications are using them. As such, the Diagnostic can always be run in Monitoring Mode.

## **Note**

If the Diagnostic is currently displaying a list of cards in the Tree View (one or more cards are open), no other application will be able to write to the cards. If this occurs, use the **Clear Configuration** command, which will close all cards, thus allowing them to be opened with another application. You can then use the **Query Configuration** command to obtain the configuration information for the cards in the computer, as defined by the other application.

## **1.3 System Requirements**

The Diagnostic is designed to work with the Woodhead DeviceNet family of interface cards. It is used in conjunction with the DN scanner module and hardware driver DLL, and requires that the hardware driver (SSDN32.DLL) be version 3.7.4.0 or higher.

# **2 Working Environment**

## **Chapter Sections:**

- General Overview
- Menu Bar and Toolbar
- Entering Numerical Values

## **2.1 General Overview**

The Diagnostic working environment is a stand-alone application, consisting of a user interface containing five different regions, as indicated below.

Figure 2.1-1: Diagnostic Working Environment

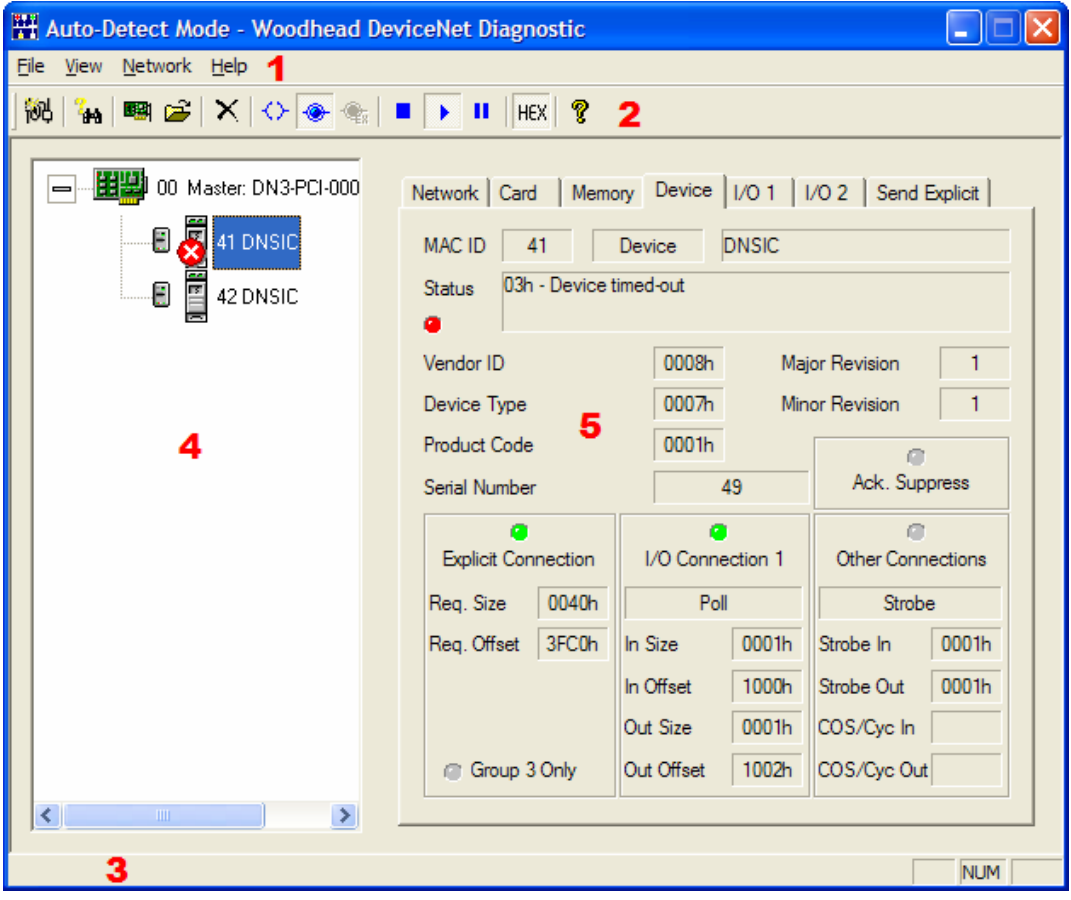

#### **Region 1: Menu Bar**

The Menu Bar contains all of the Diagnostic commands. When a command is highlighted, a brief description is displayed.

#### **Region 2: Toolbar**

The Toolbar contains iconic representations of many Diagnostic commands. When the mouse is on top of an icon, a brief description of the command is displayed.

#### **Region 3: Status Bar**

The Status Bar displays the description of any Menu or Toolbar item that the mouse is on top of.

#### **Region 4: Configuration Tree View**

The Configuration Tree View is located on the left side of the application window. It displays the current configuration information, consisting of a list of masters (DN cards), servers and devices. The selection within the Tree View determines the information that is displayed and the actions available in the Tabbed Property Pages. By displaying different icons for each state, it indicates whether a card is offline or online, whether a server is idle or being scanned, and whether a device is idle, being scanned or has an error status. If server information cannot be obtained (i.e. the Diagnostic is in Monitoring Mode), the Tree View will indicate this as well.

#### **Region 5: Tabbed Property Pages**

The Tabbed Property Pages are located on the right side of the application window. They display network, card and memory information, as well as the configuration data for the master, server and devices. The pages also display and allow manipulation of the device and server I/O data, and provide a mechanism to send explicit messages to devices. The contents of the property pages update to reflect the selection within the Configuration Tree View. The property pages are updated frequently, so that they always display the current data associated with the selection.

## **2.2 Menu Bar and Toolbar**

The Menu Bar contains all of the Diagnostic commands, and the Toolbar contains icons for many of these commands. A description of each command is provided below.

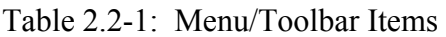

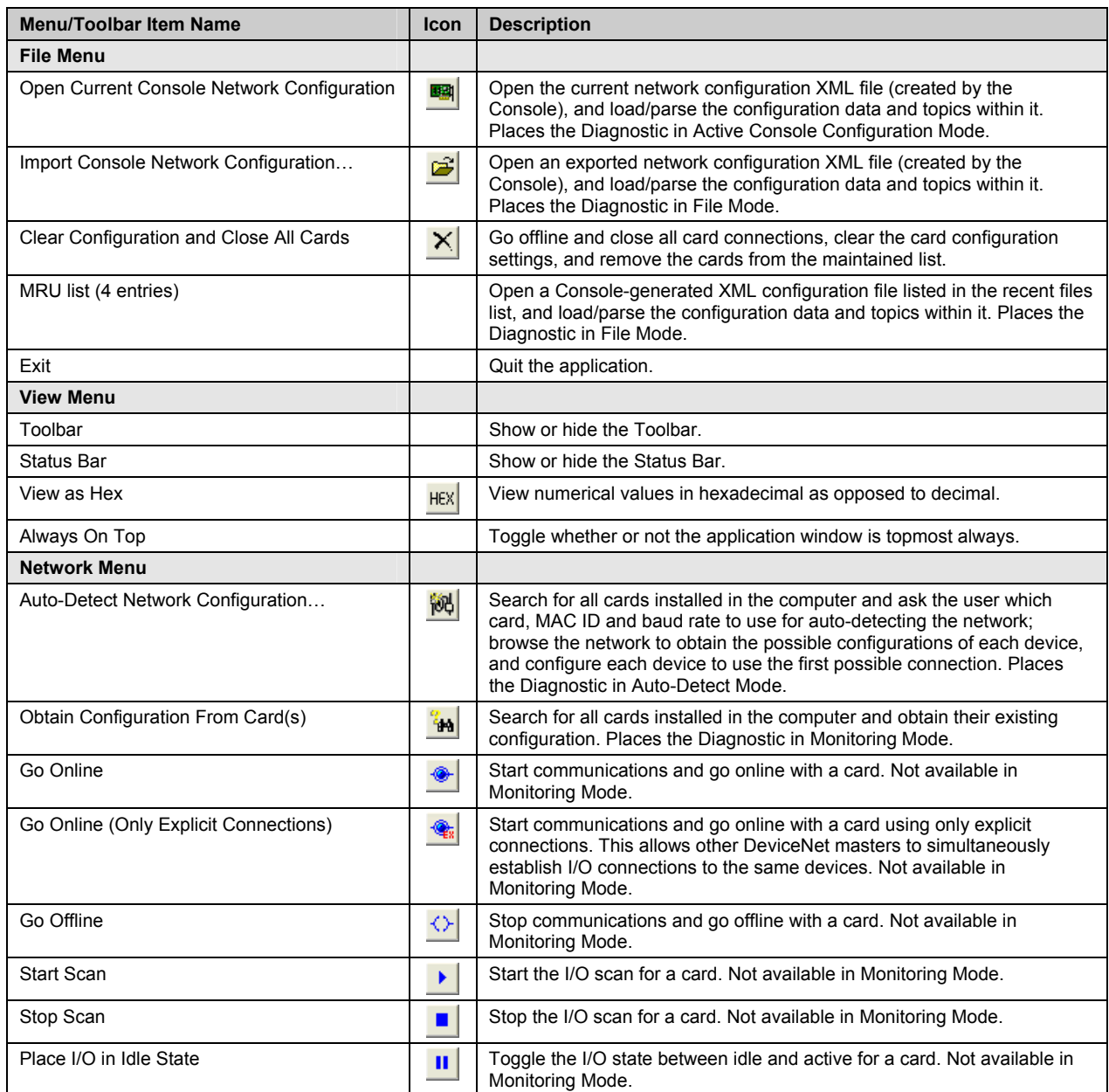

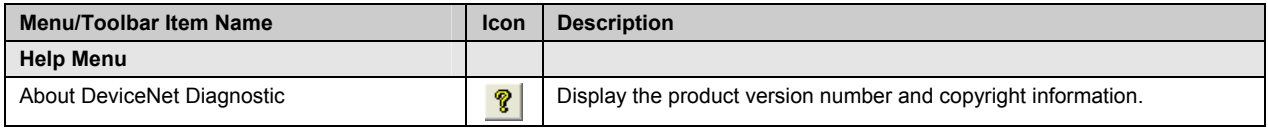

## **2.3 Entering Numerical Values**

When numerical values are entered into an edit field within the Diagnostic, either decimal or hexadecimal values can be used. A valid hexadecimal value is indicated by the "0x" prefix, or the "h" postfix (e.g.,  $0x14$  or  $14h =$  decimal 20).

# **3**

## **Using the Diagnostic**

### **Chapter Sections:**

- Auto-Detecting the Network
- Obtaining Existing Card Configurations
- Using the Active Console Configuration
- Importing a Console Configuration File
- Viewing Network Information
- Viewing Card Information
- Viewing the Host Interface Memory Block of a Card
- Viewing the Master, Server, and Device Configuration
- Viewing and Changing the Device and Server I/O Data
- Sending Explicit Messages to a Device

## **3.1 Auto-Detecting the Network**

In Auto-Detect Mode, the Diagnostic can be used to auto-detect DN network devices. This mode allows you to select which DN card will establish the network connection, as well as the baud rate and MAC ID. The Diagnostic then allows you to go online/scan.

To begin auto-detecting network devices, use the **Auto-Detect Network Configuration** command via the Menu or Toolbar.

## **Network > Auto-Detect Network Configuration...**

A dialog is then displayed, allowing you to select the name of the card to be used for autodetection, the network baud rate and the scanner's MAC ID. You can also set the scan interval and reconnect interval to be used by the master when going online (following auto-detection).

Figure 3.1-1: Scanner Settings for Auto-Detect Dialog

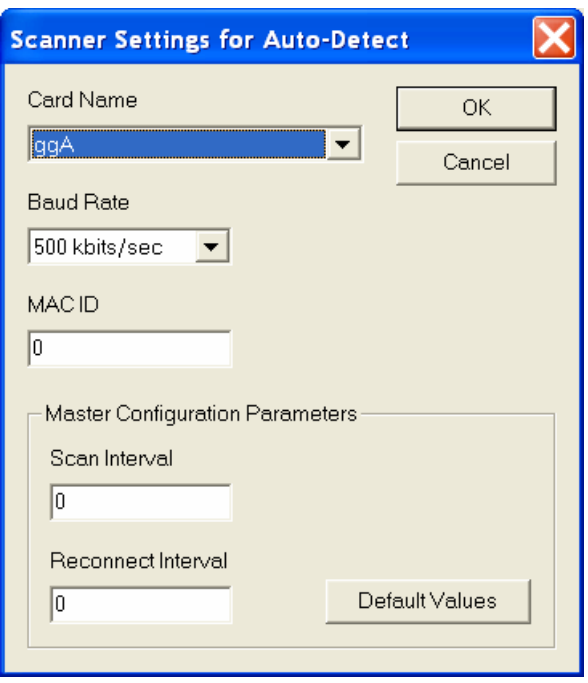

Click **OK** to begin auto-detecting the network. The dialog shown below is displayed during the detection process to indicate the status of the operation. Auto-detection involves opening the DN card, placing it online, searching for network devices and then returning the card to an offline state.

Figure 3.1-2: Auto-Detecting Network Configuration Dialog

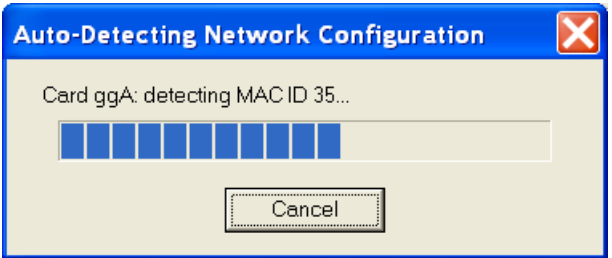

Once detection is complete, the Configuration Tree View will display the detected network configuration (a master and one or more devices), and the Diagnostic title bar will indicate Auto-Detect Mode.

In this mode, you can go online, scan the devices and toggle the I/O idle state for any card listed in the Configuration Tree View. If any I/O connection types are detected, the first one, along with the detected I/O sizes, will be used when defining the configuration. This will be, in order, one of poll, strobe, COS, or cyclic. If you use the **Go Online** command, this configuration will be used. If you use the **Go Online (Only Explicit Connections)** command, then the Diagnostic will only establish explicit connections with each of the detected devices.

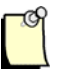

## **Note**

If you want to detect and diagnose more than one network at once, simply run another instance of the Diagnostic and select a different card name.

## **3.2 Obtaining Existing Card Configurations**

If you have configured the DN cards in your computer, you can run the Diagnostic in Monitoring Mode to query the cards and determine the card and network configuration. This allows you to use the Diagnostic at the same time as a customer application (including the DN Console when it is Online and the DN OPC Server).

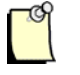

#### **Note**

If an application tries to send commands to a card while the Diagnostic is querying its configuration, the application may time out or issue an error message. Therefore, we recommend that you temporarily stop any commands that could be sent by the application (for example, I/O Active or Scan Active heartbeats, adding/deleting devices, going online/offline, starting/stopping the scan) until the query is complete.

To begin searching for all installed cards, use the **Obtain Configuration From Card(s)** command via the Menu or Toolbar.

#### **Network > Obtain Configuration From Card(s)**

The dialog shown below is displayed during the card query to indicate the status of the operation, which involves opening each DN card and querying it for configuration data.

Figure 3.2-1: Searching Cards for Configuration Data Dialog

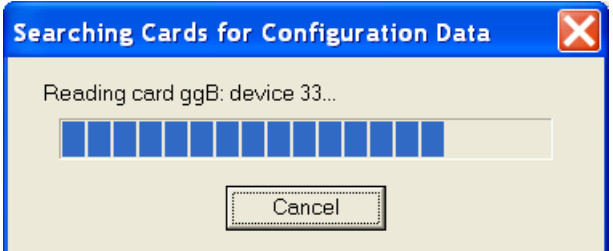

Once searching is complete, the Configuration Tree View will display the detected configuration for each card (a master, server and one or more devices), and the Diagnostic title bar will indicate Monitoring Mode. Note that the server configuration information cannot be obtained from the DN card.

In Monitoring Mode, you are not able to go online, scan devices, or toggle the I/O idle state for any card listed in the Configuration Tree View. The Diagnostic does not alter the state of any cards found, as the cards remain under another application's control. Each card's state will be updated in the Configuration Tree View and Tabbed Property Pages if it changes.

## **3.3 Using the Active Console Configuration**

In Active Console Configuration Mode, the Diagnostic can open the current network configuration XML file created by the Console and load/parse the configuration data and topics within it. Once you have configured the DN network inside the DN Console and saved the configuration, you can open it in the Diagnostic. The Diagnostic will then configure the cards and allow you to go online/scan.

To open the network configuration, use the **Open Current Console Network Configuration** command, via the Menu or Toolbar.

#### **File > Open Current Console Network Configuration**

The Diagnostic will then open the configuration XML file generated by the Console and retrieve the configuration data for one or more cards, as defined in the file.

Once this is complete, the Configuration Tree View will display the configuration for each card: a master, server (if defined) and one or more devices. The Diagnostic title bar will indicate Active Console Configuration Mode.

In Active Console Configuration Mode, you can go online, scan devices and toggle the I/O idle state for any card listed in the Configuration Tree View.

## **3.4 Importing a Console Configuration File**

In File Mode, the Diagnostic can open an exported network configuration XML file (created by the Console) and load/parse the configuration data and topics within it. Once you have configured the DN network inside the DN Console and exported the configuration file to a different location than the currently active configuration folder, you can import the configuration file into the Diagnostic. The Diagnostic will then configure the cards and allow you to go online/scan.

Opening a Console-generated XML configuration file listed in the recent files list also places the Diagnostic in File Mode. The list of recent files is based on the recently imported network configuration files.

To open an exported network configuration, use the **Import Console Network Configuration…** command via the Menu or Toolbar.

#### **File > Import Console Network Configuration…**

A dialog is then displayed, allowing you to select the name of the configuration XML file to be opened. Clicking **Open** opens the configuration file and retrieves the configuration data for one or more cards, as defined in the file.

Once you have opened the configuration file, the Configuration Tree View will display the configuration data for each card: a master, server (if defined) and one or more devices. The Diagnostic title bar will be updated with the name of the configuration file to indicate that it is in File Mode.

In File Mode, you can go online, scan devices and toggle the I/O idle state for any card listed in the Configuration Tree View.

## **3.5 Viewing Network Information**

The Network page (see Figure 3.5-1) displays information regarding the DN network, including the status of the scanner, server, CAN counters and bus. The network information for the card associated with the master, server, or device selected in the Configuration Tree View will be shown.

The network information is divided into four sections: Scanner Status, Server Status, CAN Counters and Bus Status. A description of each field is provided below.

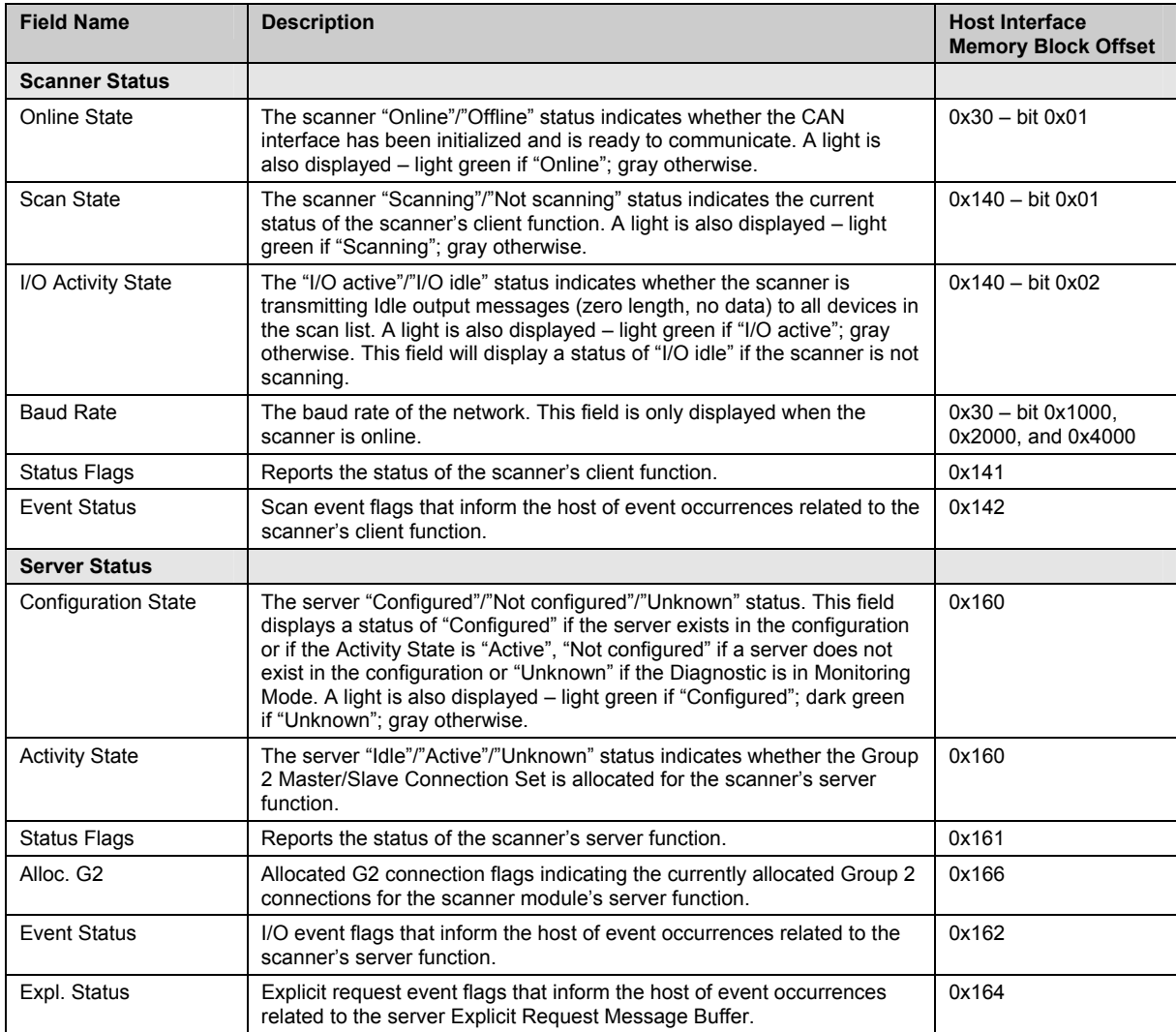

Table 3.5-1: Network Page Status Fields

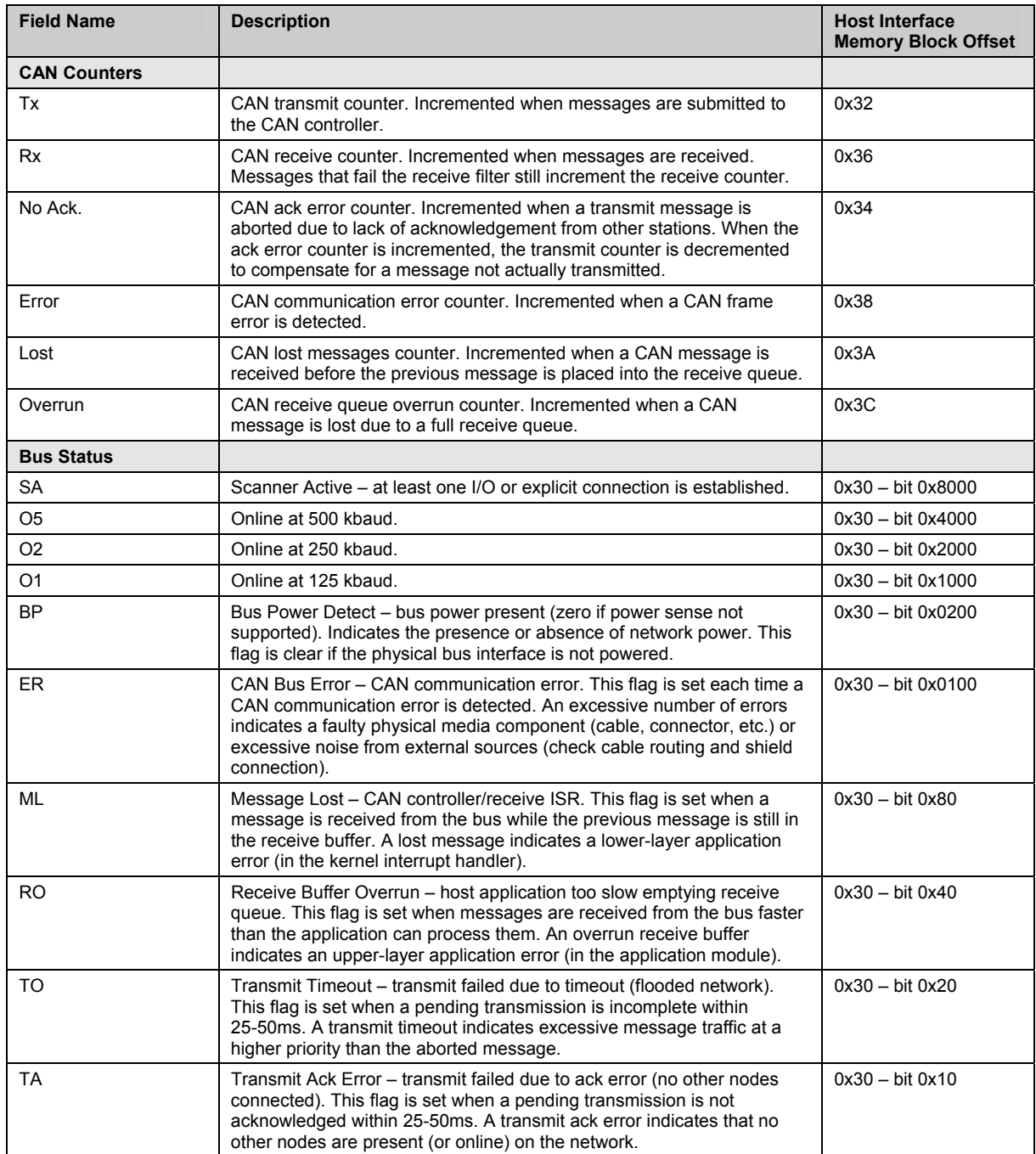

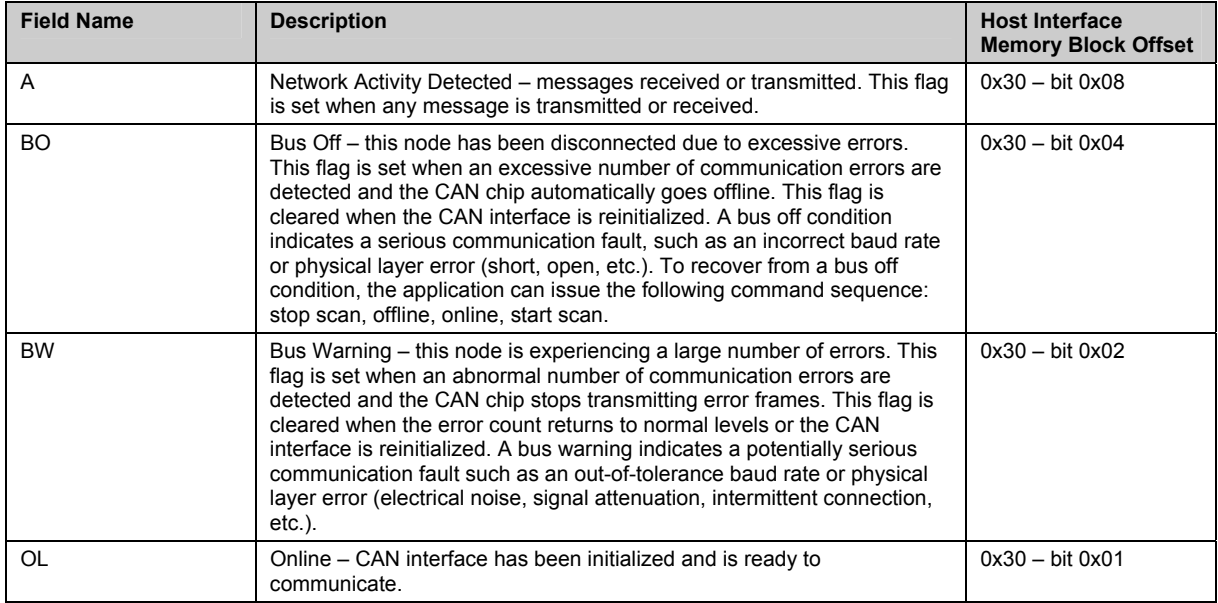

## Figure 3.5-1: Network Page

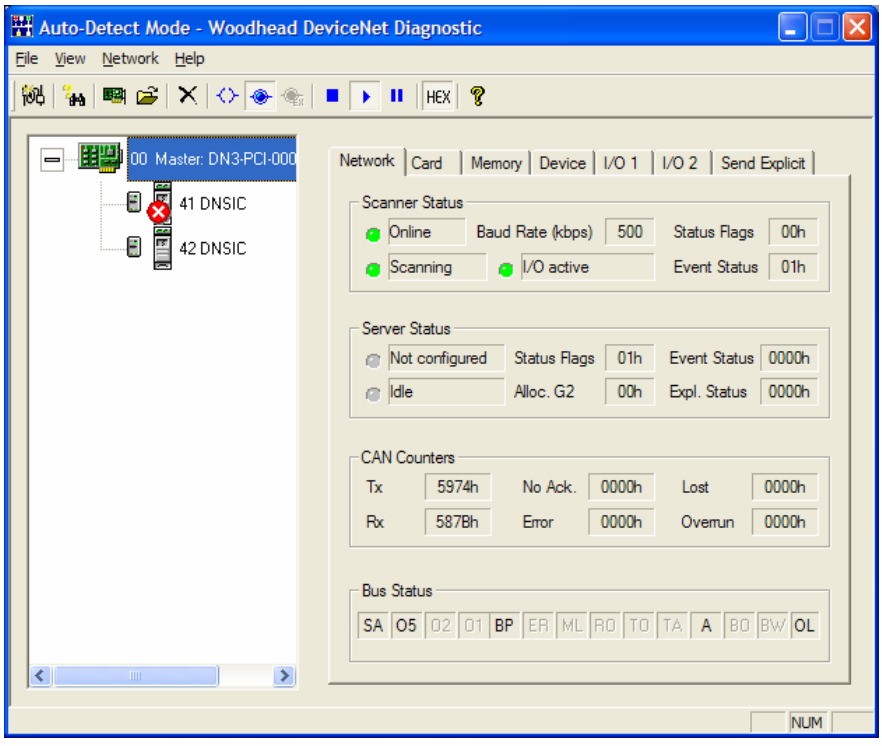

## **3.6 Viewing Card Information**

The Card page (see Figure 3.6-1) displays information regarding the status of the DN card, scanner module and application kernel. The status information for the card associated with the master, server or device selected in the Configuration Tree View will be shown.

The card information is divided into three sections: Card, Module and Kernel. A description of each field is provided below.

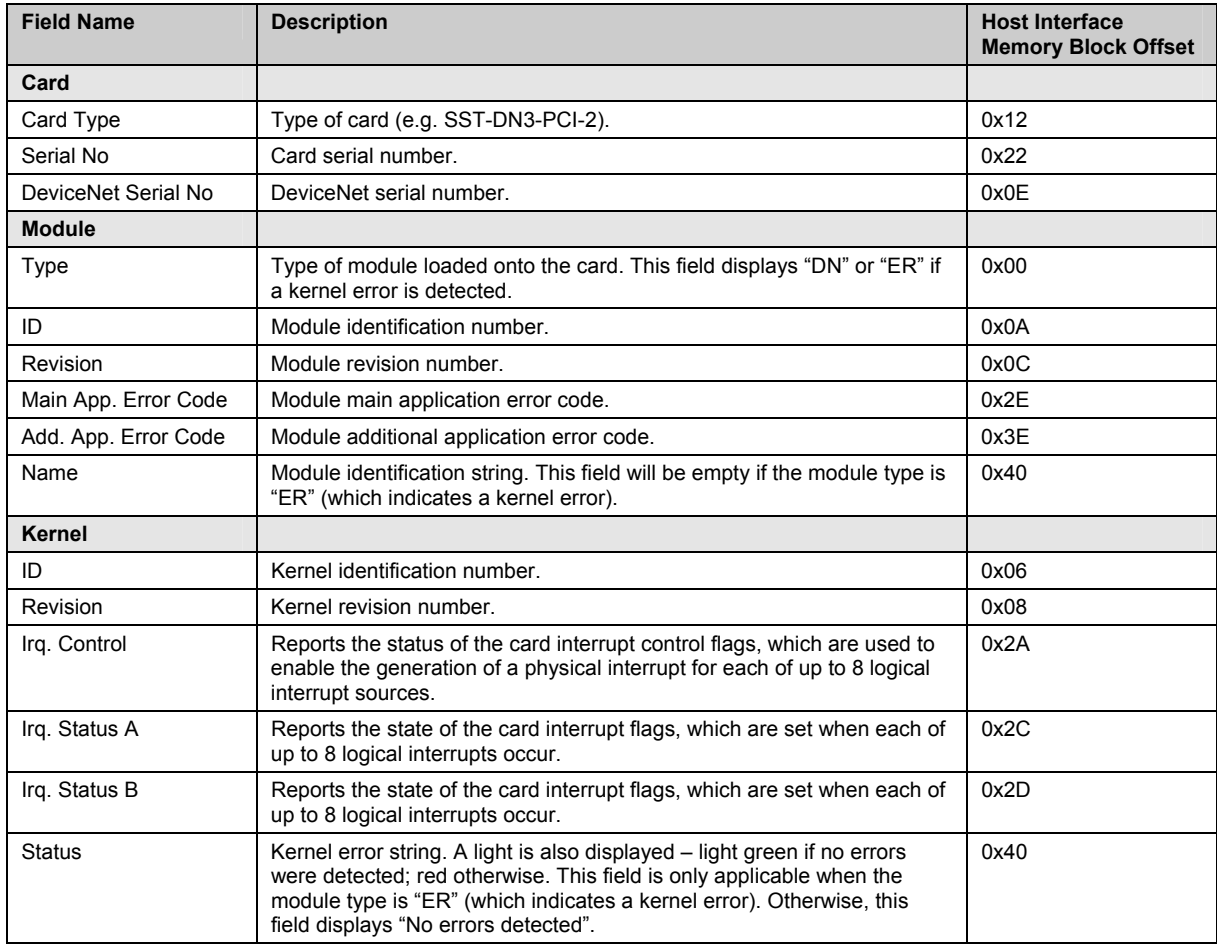

Table 3.6-1: Card Page Status Fields

#### Figure 3.6-1: Card Page

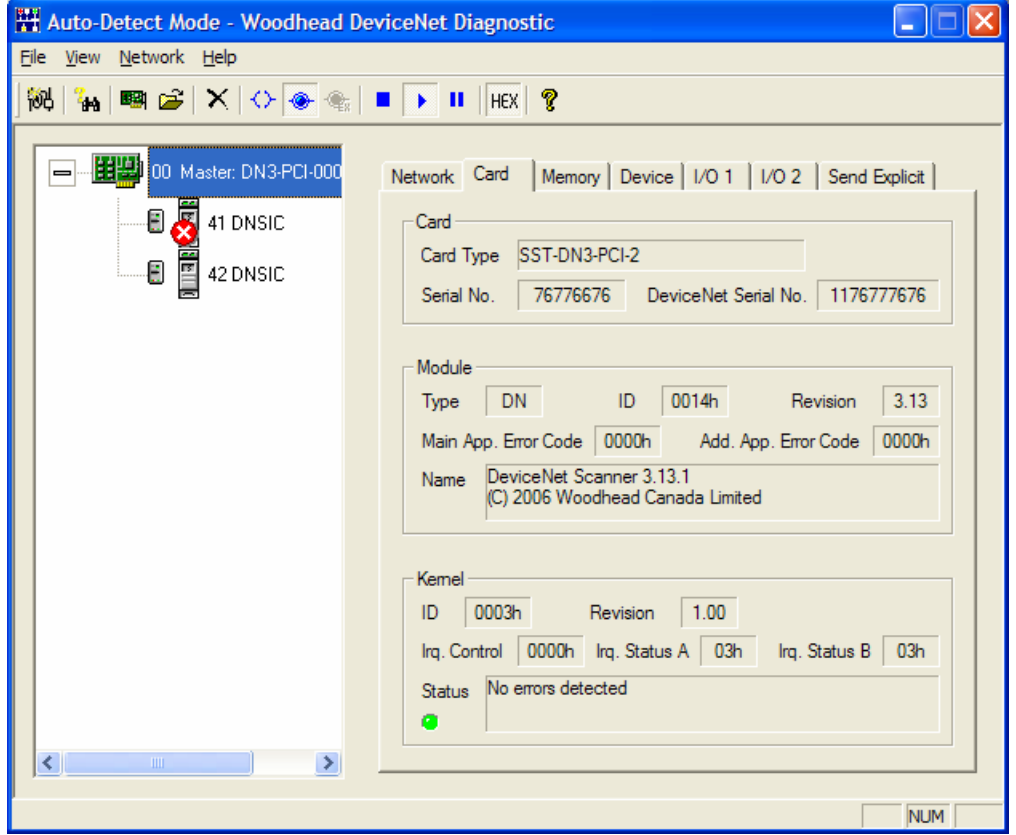

## **3.7 Viewing the Host Interface Memory Block of a Card**

The Memory page (see Figure 3.7-1) displays the DN card's host interface memory block. The host interface memory block for the card associated with the master, server, or device selected in the Configuration Tree View will be shown.

The data display grid contains the current host interface memory block (first 16KB of card memory) for the selected card. The card memory can be saved to a file by clicking the **Save To File** button. The file will contain the hexadecimal value of each byte of the host interface memory block, along with each byte's character representation.

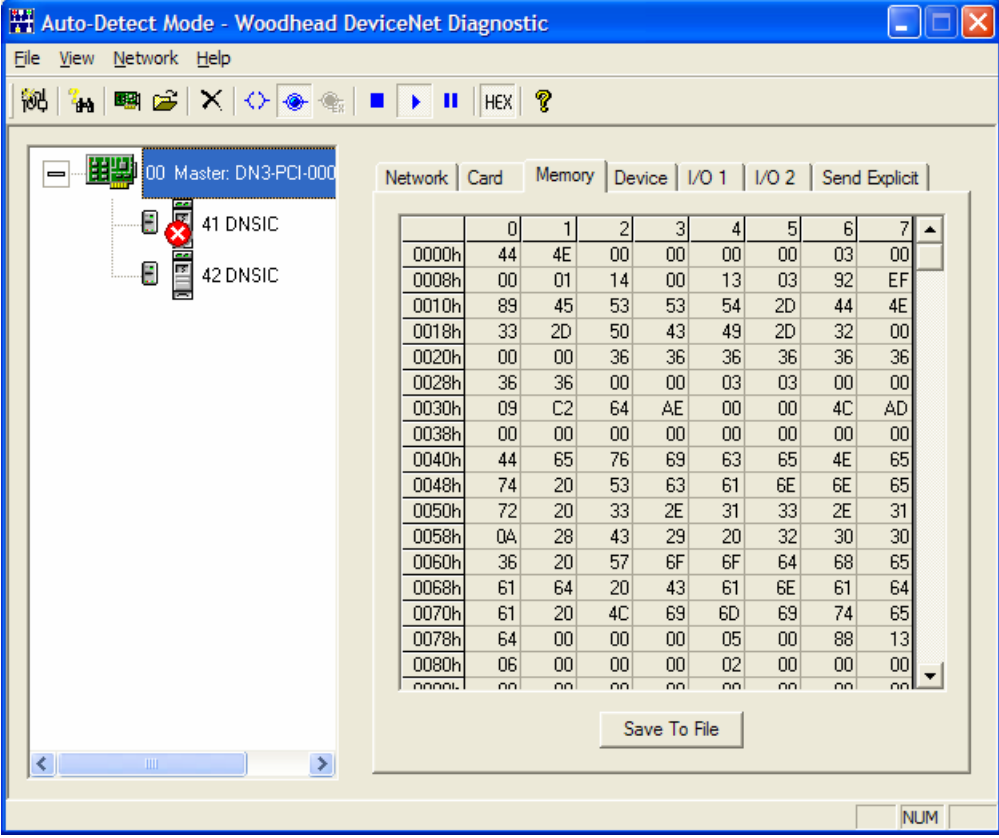

Figure 3.7-1: Memory Page

## **3.8 Viewing the Master, Server, and Device Configuration**

The Device page (see Figures 3.8-1, 3.8-2, and 3.8-3) displays the configuration data for the master, server and devices on a DN network. The configuration data specific to the master, server or device selected in the Configuration Tree View will be shown.

## **3.8.1 Master or Server Selected**

When a master or server is selected, the master/scanner settings or server configuration (if any) will be displayed in the Status field. Note that no server will exist in the Configuration Tree View when the Diagnostic is in Auto-Detect Mode.

If a master is selected, the status is obtained from the Client Status Block (host interface memory block offset 0x140). The status will be "Idle (not scanning)" if bit 0x01 is clear. Otherwise, it will be "Active (scanning); Tx Idle (I/O not active)" if bit 0x02 is set, or "Active (scanning); I/O active" if bit  $0x02$  is clear. A light is also displayed – light green if the client is scanning; dark green otherwise.

If a server is selected, the status is obtained from the Server Status Block (host interface memory block offset 0x160). The status will be "Idle (Group 2 Master/Slave Connection Set not allocated)" if the status byte is 0x00, "Active (Group 2 Master/Slave Connection Set allocated)" if the status byte is 0x01 or "Unknown" otherwise. A light is also displayed – light green if the server is active, dark green if the server is idle, and yellow if the server status is unknown.

If the Diagnostic is in Monitoring Mode, all other fields on the Device page will be empty when a master or server is selected, as the master/scanner settings and the server configuration cannot be obtained from the DN card. For other modes, the remaining fields will be displayed.

The MAC ID associated with the master/scanner is displayed, along with the network baud rate defined in the configuration. Additionally, the scan interval (default I/O update interval used for strobe and poll I/O connections with an I/O interval of 0) and the reconnect interval (period to wait before attempting to reconnect when a connection to a device is lost) associated with the master are shown.

The server configuration data is also provided. This includes the server connection flags, I/O connection update intervals, explicit connection request and response buffer sizes and offsets and I/O connection input and output buffer sizes and offsets.

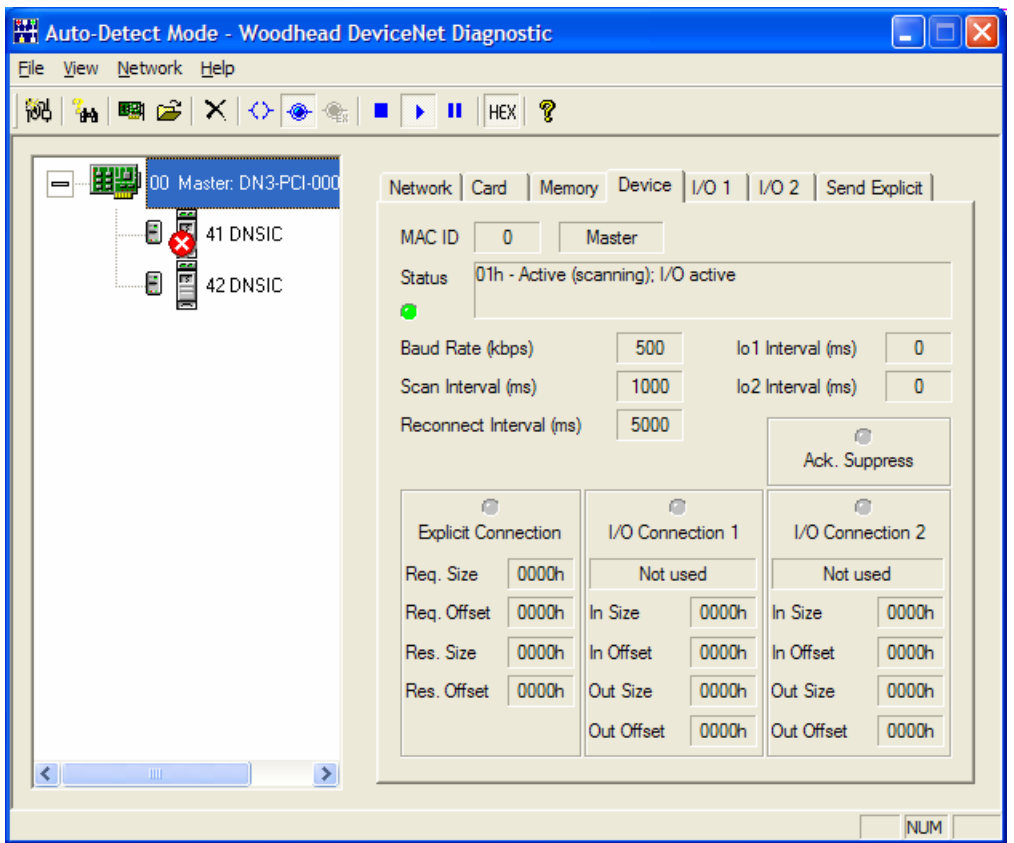

Figure 3.8-1: Device Page in Auto-Detect Mode, Master Selected

## **3.8.2 Device Selected – Auto-Detect Mode**

In Auto-Detect Mode, the Status field will reflect the status of the selected device, as obtained from the Device Status Table (host interface memory block offset  $0x1C0 + 16 * MAC ID$ ). Refer to the DN Scanner Module 32-Bit DLL API Reference Guide for a list of possible error codes and their meaning. A light is also displayed – light gray if the device is not in the device list, dark green if the device is idle, light green if the device is scanning and red if the device is in error.

The MAC ID associated with the device is displayed, along with the product name, vendor ID, device type, product code, serial number and major and minor revision numbers.

The configuration data for the detected device is also provided. This includes the explicit connection request buffer size and offset, as well as the in-use and potential I/O connection settings.

If any I/O connection types are detected, the first one, along with the detected I/O sizes, will be used when defining the configuration. This will be, in order, one of poll, strobe, COS, or cyclic. If you use the **Go Online** command, this configuration will be used. If you use the **Go Online (Only Explicit Connections)** command, then the Diagnostic will only establish explicit connections with each of the detected devices. The configuration is displayed in the Device page's I/O Connection 1 section. The other potential connections and I/O sizes are displayed in the Device page's Other Connections section. Note that the COS and cyclic I/O connections always have the same input and output sizes.

Figure 3.8-2: Device Page in Auto-Detect Mode, Device Selected

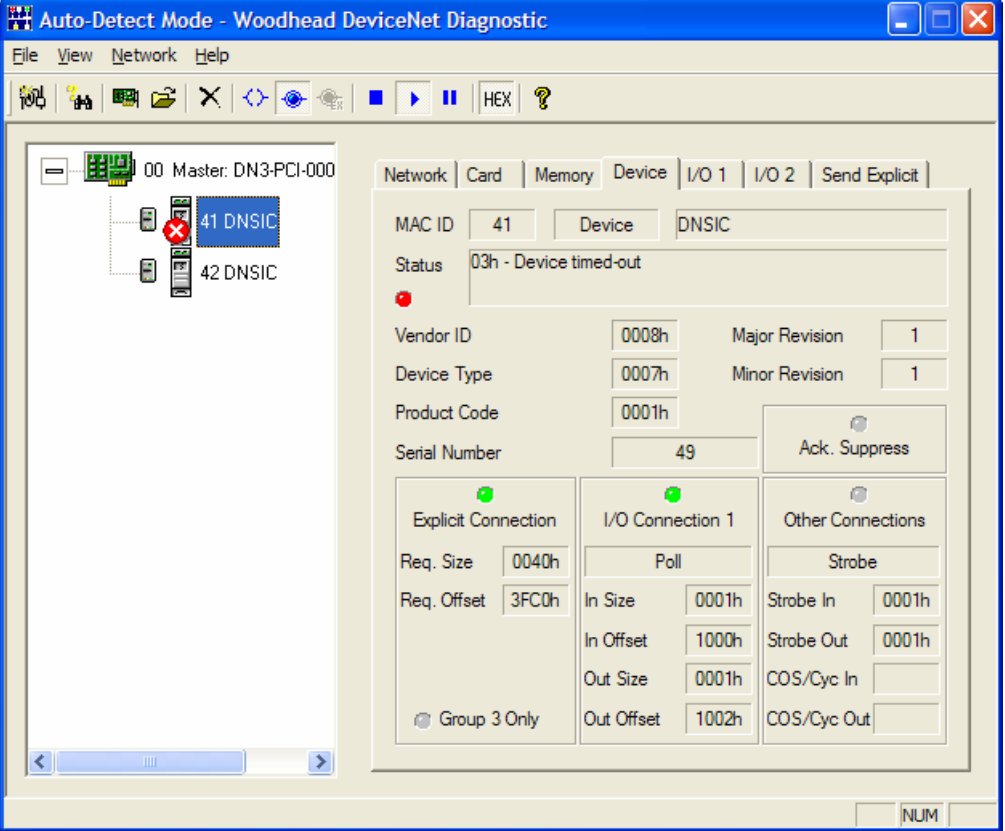

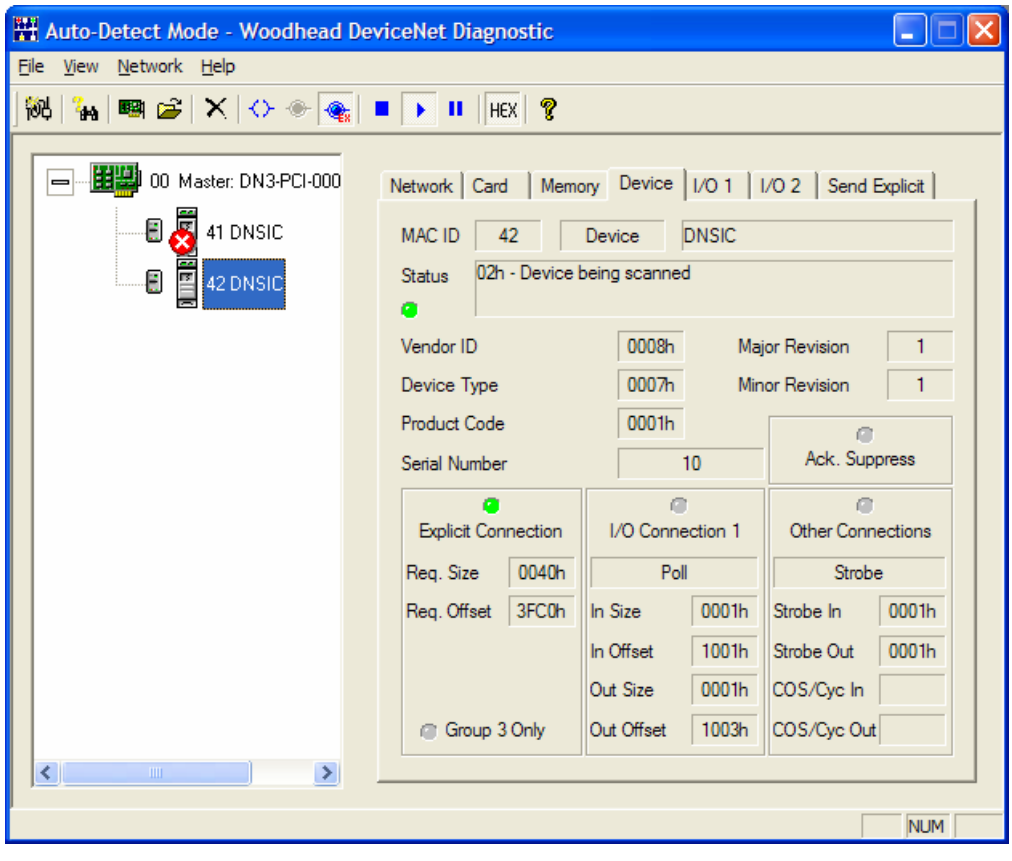

Figure 3.8-3: Device Page in Auto-Detect Mode, Device Selected, Only Explicit Connections

## **3.8.3 Device Selected – Other Than Auto-Detect Mode**

If a device is selected while in a mode other than Auto-Detect, the Status field will reflect the detected device's status, as obtained from the Device Status Table (host interface memory block offset 0x1C0 + 16 \* MAC ID). Refer to the DN Scanner Module 32-Bit DLL API Reference Guide for a list of possible error codes and their meaning. A light is also displayed – light gray if the device is not in the device list, dark green if the device is idle, light green if the device is scanning and red if the device is in error.

The device's MAC ID is displayed, along with the vendor ID, device type, product code and production inhibit time (only applicable to COS connections).

The device configuration data is also provided. This includes the device connection flags, I/O connection update intervals, explicit connection request buffer size and offset, and the I/O connection input and output buffer sizes and offsets for each of the two possible connections.

Active Console Configuration - Woodhead DeviceNet Diagnostic ه ۱ Eile View Network Help · 田盟 01 Master: DN3-PCI-000 |—|∙ Network | Card | Memory Device | 1/0 1 | 1/0 2 | Send Explicit | 雪 42 Devic MAC ID 42 Device 02h - Device being scanned Status 2 41 Device Vendor ID 0008h lo1 Interval (ms)  $\overline{0}$ Device Type 0007h lo2 Interval (ms)  $\mathbf{0}$ Product Code 0001h e Ack. Suppress  $\overline{0}$ Production Inhibit Time (ms) o o ö I/O Connection 1 **Explicit Connection** I/O Connection 2 Req. Size Poll 0040h Strobe Req. Offset 3FC0h 0001h In Size 0001h In Size In Offset 1000h In Offset  $1001<sub>h</sub>$ Out Size 0001h Out Size 0001h Out Offset 1002h Out Offset 1003h Group 3 Only ∢  $\blacktriangleright$ **NUM** 

Figure 3.8-4: Device Page in Active Console Configuration Mode, Device Selected

## **3.9 Viewing and Changing the Device and Server I/O Data**

The I/O 1 and I/O 2 pages (see Figure 3.9-1) display and allow changes to the I/O data for the DN network's server and devices. The I/O 1 page is associated with the device's first connection, and the I/O 2 page is associated with the second connection. The I/O data specific to the device or server selected in the Configuration Tree View will be shown. Selecting a master, or a server when in Monitoring Mode (and therefore the server has an unknown configuration), results in no data being displayed.

The upper data display grid is read-only and contains the current input data of the selected device, or the current output data of the selected server. The lower data display grid is editable and contains the current output data for the selected device, or the current input data for the selected server. Also displayed is the number of bytes of data associated with these data grids and the MAC ID of the server or device selected in the Configuration Tree View.

Selecting **Use Device Offsets** allows you to specify whether to use the device offsets when displaying the numerical row names in the grids or just offsets of 0 (within the input or output buffer). Note that this setting affects both the I/O 1 and I/O 2 pages.

The lower section of the page is used to control the automatic generation of values (device outputs or server inputs). The method used to generate the values can be one of " $Tx+1$ " (each byte of outgoing data = each byte of outgoing data  $+ 1$ ), "Rx to Tx" (each byte of outgoing data  $=$  each byte of incoming data) or "Rx+1 to Tx" (each byte of outgoing data  $=$  each byte of incoming data  $+1$ ). The interval at which the auto-generation of values occurs can be specified as a value between 10 and 60000 ms.

Click **Start** to begin generating outgoing values automatically. The relevant device or server's MAC ID will be shown, and a light will also displayed – light green while values are being generated; light gray otherwise. Note that only one device or server can have its outgoing values auto-generated for each of the two I/O connections. For example, you can auto-generate values for I/O connection 1 and 2 of device 26, or values for I/O connection 1 of device 26 and I/O connection 2 of a different device or a server, but you cannot auto-generate values for I/O connection 1 of two different devices or a server at the same time. Click **Stop** to stop automatically generating values.

#### Figure 3.9-1: I/O 1 Page

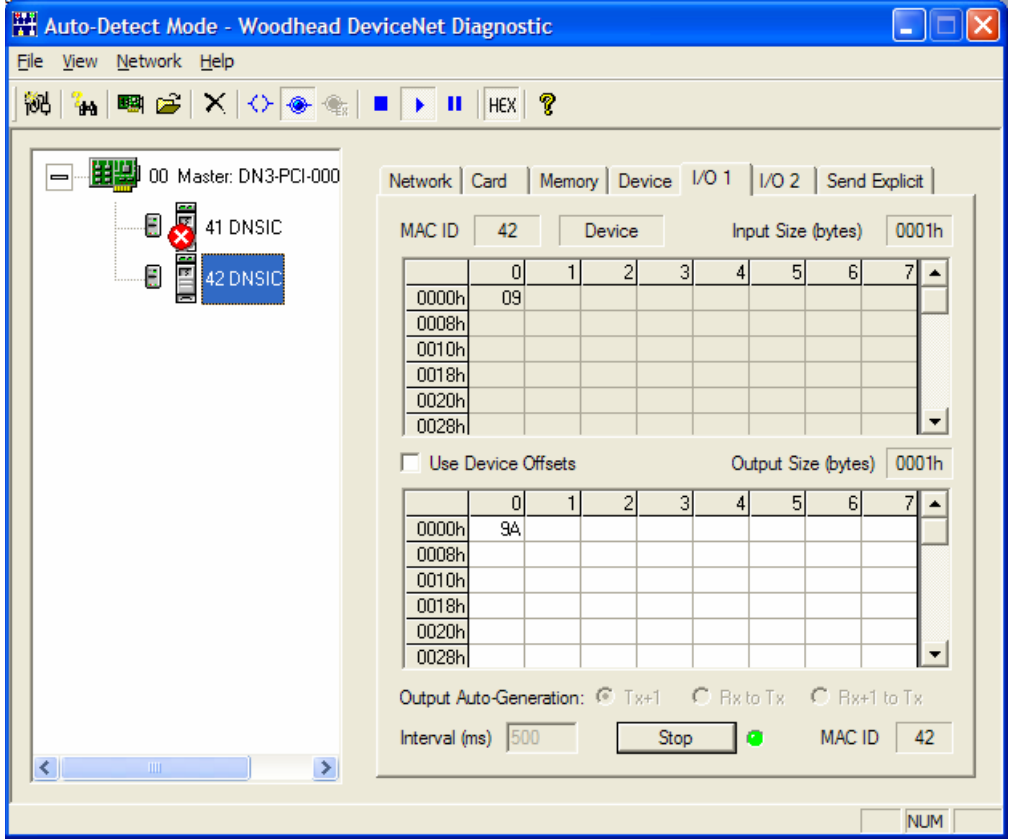

## **3.10 Sending Explicit Messages to a Device**

The Send Explicit page (see Figure 3.10-1) allows sending explicit messages to DN network devices.

The messages will be sent to the selected device's MAC ID. The service, class, instance, and service data (which includes any attribute) of the relevant message can be entered. The service and class can also be selected from the corresponding list of available codes. The service data must be entered in hexadecimal format, which consists of up to 256 byte values, optionally separated by spaces. For example, "000a1200cc", "00 0a 12 00 cc", and "0 0a 12 0 cc" all specify valid service data.

The middle-left section of the page is used to send one or more explicit messages to the selected device. The number of times the explicit message should be sent can be specified as a value between 1 and 1000. Click **Send** to send the defined explicit message.

The middle-right section of the page is used to control the automatic sending of explicit messages. The interval at which auto-sending occurs can be specified as a value between 10 and 60000 ms. Click **Start** to begin generating outgoing values automatically. The relevant device's MAC ID will be shown, and a light is also displayed – light green when explicit messages are being sent; light gray otherwise. Note that explicit messages can only be sent to one device at a time. Click **Stop** to stop automatically sending explicit messages.

All responses (to both manual and auto-generated explicit messages) will be displayed in the history window at the bottom of the page, with the most recent responses listed first. You can clear the history any time by clicking **Clear**. The message count is also displayed. This is reset each time **Send** or **Start** is clicked or the history is cleared.

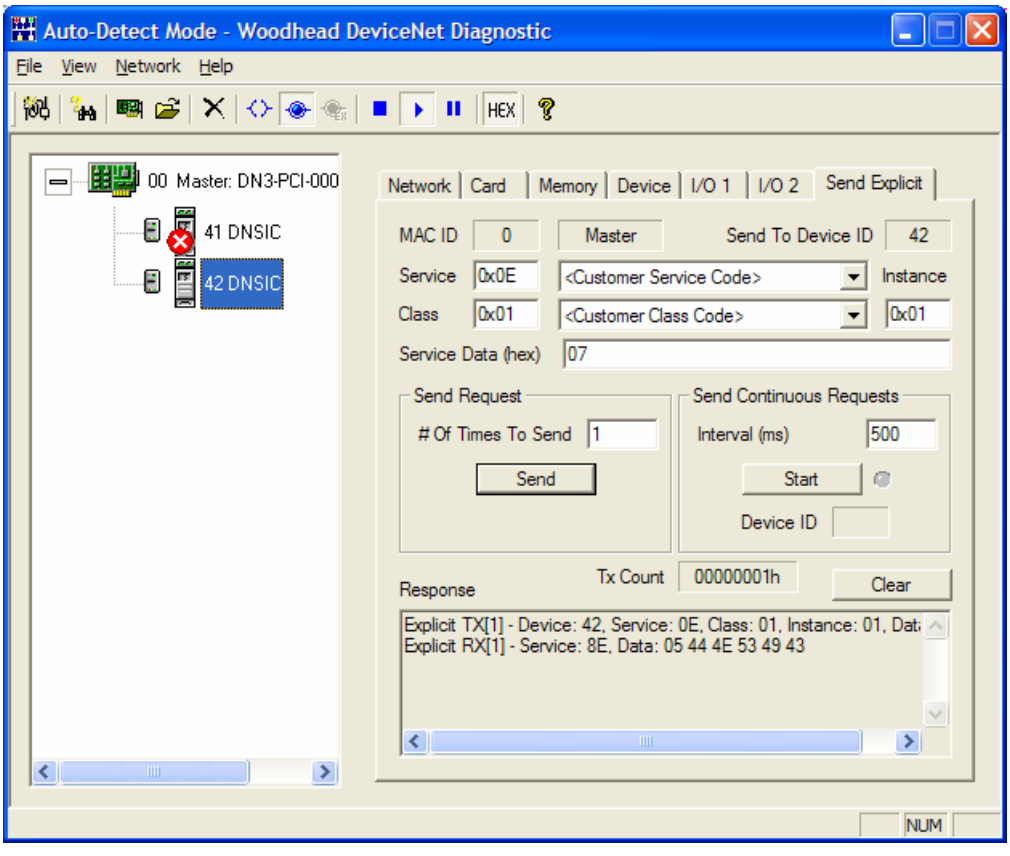

Figure 3.10-1: Send Explicit Page

# **4 Troubleshooting**

## **Chapter Sections:**

• Required Software Components

## **4.1 Required Software Components**

The Diagnostic depends on other software components to correctly function. A list of these dependencies is provided below.

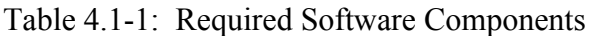

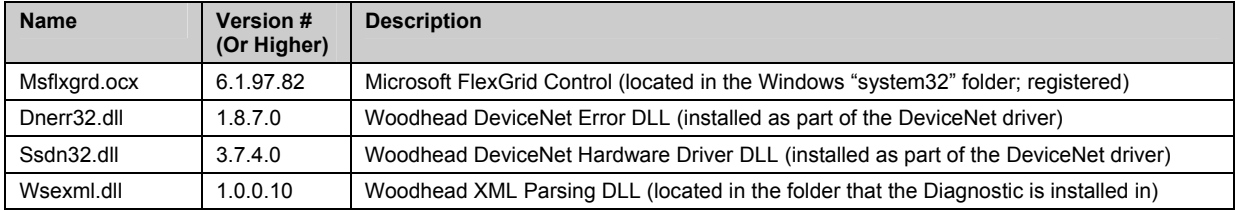

Additionally, you should only have one copy of the Ssdn32.dll installed on your computer, in the Windows "system32" folder. If you have multiple copies, problems can occur when using the DN scanner module.

# **A Warranty and Support**

## **Appendix Sections:**

- Warranty
- Technical Support

## **A.1 Warranty**

For software warranty information, refer to http://www.mysst.com/warranty.asp.

## **A.2 Technical Support**

Please ensure that you have the following information readily available before calling for technical support:

- Software version
- Computer's make, model, CPU speed and hardware configuration (cards installed)
- Operating system type and version
- Details of the problem you are experiencing: application module type and version, target network, and circumstances that may have caused the problem

## **A.2.1 Getting Help**

Technical support is available during regular business hours by telephone, fax or email from any Woodhead Software & Electronics office, or from http://www.woodhead.com. Documentation and software updates are also available on the Web site.

#### **North America**

Canada: Tel: 1-519-725-5136 Fax: 1-519-725-1515 Email: WoodheadSupportNA@molex.com

#### **Europe**

France: Tel: 33-(0)2-32-96-04-22 Fax: 33-(0)2-32-96-04-21 Email: WoodheadSupportEU@molex.com

Germany: Tel: 49-711-782-374-22 Fax: 49-711-782-374-11 Email: WoodheadSupportEU@molex.com

Italy: Tel: 39-010-595-4052 Fax: 39-010-595-6925 Email: WoodheadSupportEU@molex.com

Other countries: Tel: 33-(0)2-32-96-04-23 Fax: 33-(0)2-32-96-04-21 Email: WoodheadSupportEU@molex.com

#### **Asia-Pacific**

Japan: Tel: 81-3-5791-4621 Fax: 81-3-5791-4688 Email: WoodheadSupportAP@molex.com

Singapore: Tel: 65-6261-6533 Fax: 65-6261-3588 Email: WoodheadSupportAP@molex.com

China: Tel: 86-21-5835-9885 Fax: 86-21-5835-9980 Email: WoodheadSupportAP@molex.com

For the most current contact details, please visit http://www.woodhead.com.

## **Index**

#### **A**

Active Console Configuration Mode, 11 active console configuration, using, 23 Auto-Detect Mode, 11, 32 auto-detecting the network, 16

#### **C**

card configurations, obtaining, 22 card information, viewing, 28 caution, defined, vii clearing the configuration, 16 Configuration Tree View, described, 15 configurations, obtaining for card, 22 Console configuration importing, 24 using active, 23 Console, defined, vii conventions used in this guide special notation, vii special terms, vii style, vi

#### **D**

detecting the network, 20 device configuration, viewing, 31 device I/O data, viewing and changing, 36 DeviceNet Diagnostic commands for, 16 displaying information for, 17 entering numerical values in, 17 exiting, 16 general overview of, 14 going offline, 16 going online, 16 guidelines for using, 11 main features of, 10 operating modes for, 11 software components for, 40 starting the scan, 16 stopping the scan, 16 system requirements for, 12 troubleshooting, 40 using, 20 Diagnostic, defined, vii

#### **E**

exiting the DeviceNet Diagnostic, 16 explicit messages, sending, 37

#### **F**

features of DeviceNet Diagnostic, 10 File Mode, 11

#### **H**

host interface memory block, viewing, 30

#### **I**

I/O data, viewing and changing, 36 idle state, toggling to, 16 importing a Console configuration, 24

#### **M**

Master configuration, viewing, 31 memory, viewing host interface, 30 Menu Bar described, 16 location and function of, 14 Monitoring Mode, 11

#### **N**

network configuration importing, 16 opening current, 16 network information, viewing, 25 network, auto-detecting, 20 note, defined, vii numerical values, entering in Diagnostic, 17

#### **O**

operating modes, DeviceNet Diagnostic, 11 overview of DeviceNet Diagnostic, 14

#### **P**

Property Pages, 15 purpose of this guide, vi

#### **R**

requirements for DeviceNet Diagnostic, 12

#### **S**

scanner status fields, 25 sending explicit messages, 37 Server configuration, viewing, 31 server status fields, 25 software, required, 40 Status Bar, 15 status fields for card, 28 for scanner and server, 25 support, 42 system requirements, 12

#### **T**

Technical Support, 42 Toolbar described, 16 location and function of, 14 troubleshooting, 40

#### **V**

values, numerical, 17 viewing card information, 28 viewing device configurations, 31 viewing network information, 25

#### **W**

warning, defined, vii warranty, 42